# **UŽIVATELSKÁ PŘÍRUČKA**

# navigace iGPSport iGS630

[www.igpsport.com](http://www.igpsport.com/)

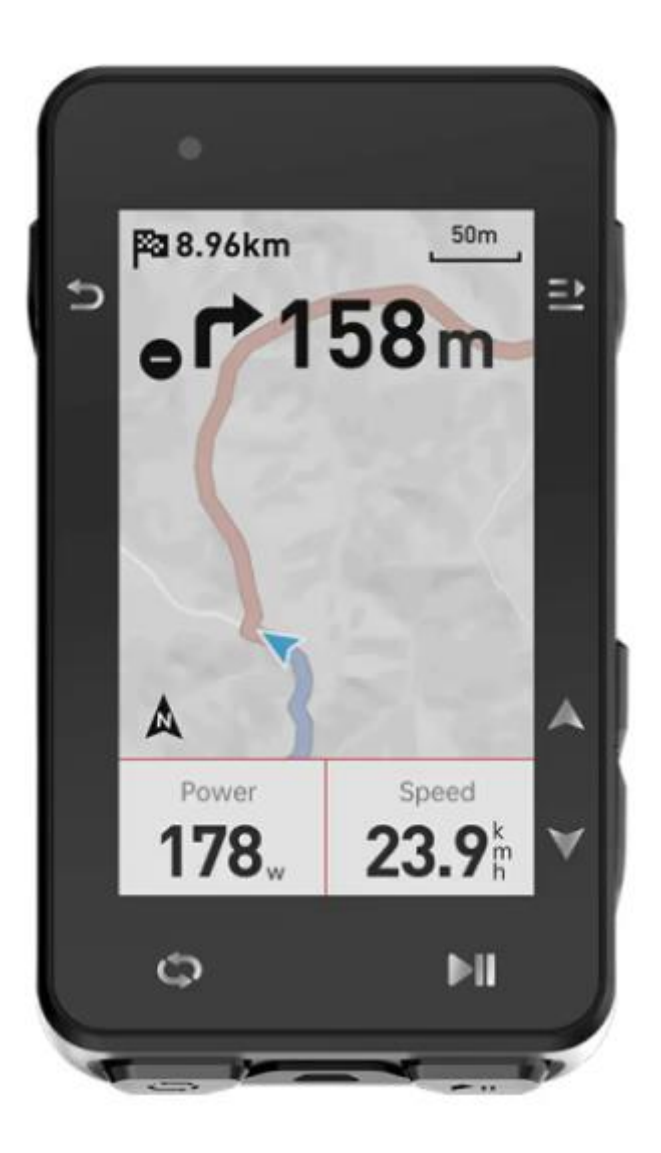

WUHAN QIWU TECHNOLOGY CO., LTD.

# **1. PŘEDSTAVENÍ PRODUKTU**

#### **1.1 POČÁTEČNÍ NASTAVENÍ**

Podržte a stiskněte tlačítko  $\Rightarrow$  po dobu 4 sekund pro spuštění zařízení.

Po prvním zapnutí BSC300 přejděte pomocí tlačítka  $\stackrel{\bullet}{\bullet}$  na požadovanou možnost a potvrďte svůj výběr stisknutím tlačítka  $\blacksquare$ . Pomocí tlačítek  $\blacklozenge$  upravte hodnotu a stisknutím  $\blacksquare$ , potvrďte každou volbu. Chcete-li se na libovolné stránce vrátit zpět a změnit nastavení, stiskněte tlačítko  $\Box$ , dokud se nedostanete k nastavení, které chcete změnit.

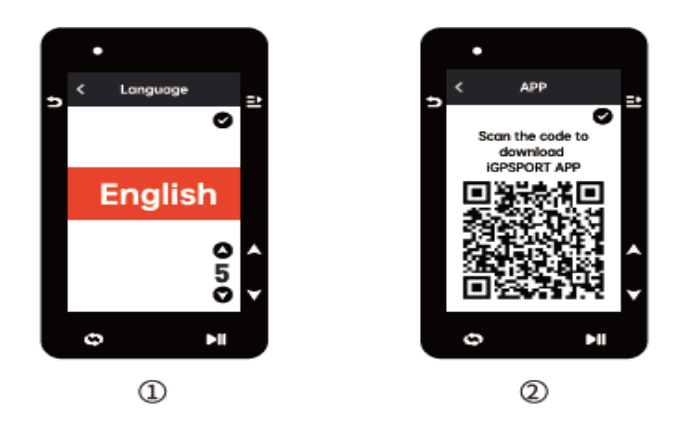

 $\overline{10}$  Vyberte jazyk: stiskněte  $\overline{\bullet}$  pro výběr jazyka; stiskněte  $\Xi$ -pro uložení a zobrazení dalšího nastavení

Upozornění na spárování smartphonu: pomocí smartphonu si stáhněte aplikaci iGPSPORT APP a spárujte svůj smartphone se zařízením v této aplikaci.

Stisknutím  $\Xi$ -zobrazíte další nastavení,  $\Box$  předchozí

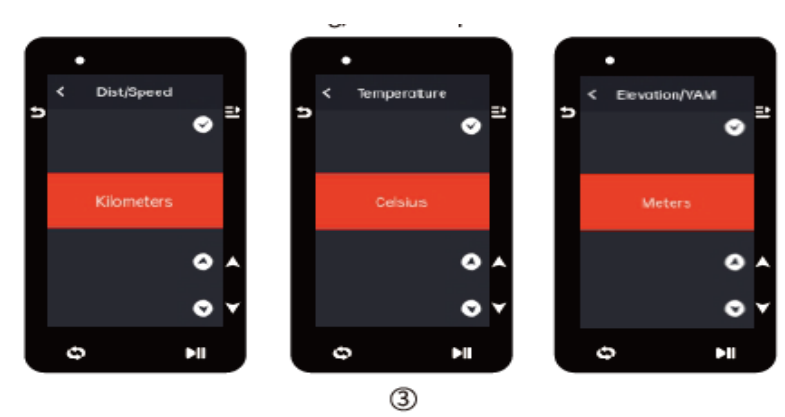

Výběr metrických/imperiálních jednotek: stisknutím vyberte jednotky pro rychlost/vzdálenost, nadmořskou výšku nebo teplotu.

Stisknutím  $\Xi$ <sub>zobrazíte další nastavení, stisknutím</sub>  $\Xi$ zobrazíte předchozí nastavení.

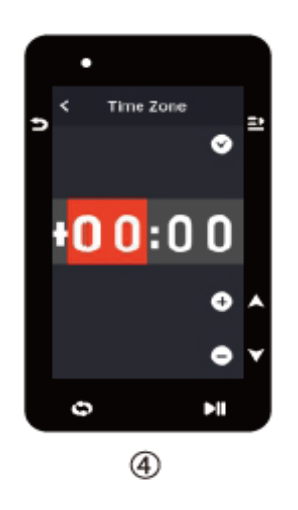

⊕ Vyberte formát času (12hodinový nebo 24hodinový).

Stisknutím  $\stackrel{\bullet}{\bullet}$ vyberte formát času. Stiskněte  $\stackrel{\bullet}{\bullet}$ pro uložení a zobrazení dalšího nastavení; stiskněte pro zobrazení předchozí.

#### **Poznámka:**

Upozorňujeme, že nastavujete pouze časové pásmo a že čas a datum se automaticky zkalibrují, jakmile bude GPS připraveno. Můžete vstoupit na domovskou stránku a použít zařízení k dokončení nastavení. Firmware lze aktualizovat pouze prostřednictvím aplikace iGPSPORT APP. Abyste se ujistili, že můžete zažít nejlepší výkon a nejnovější funkce zařízení, spárujte svůj smartphone se zařízením později a podrobnosti najdete v části Párování smartphonu.

#### **1.2 NABÍJENÍ**

Uvnitř zařízení je dobíjecí Li-ion baterie. K nabíjení můžete použít DC napájecí adaptér USB portu počítače (ujistěte se, že používáte originální nabíjecí kabel).

- 1) Odpojte USD vodotěsnou zástrčku ze zadní části
- 2) Zapojte kabel USB
- 3) Počkejte na dokončení nabíjení

Po nabití odpojte nabíjecí kabel a zasuňte vodotěsnou gumu USB.

#### **Poznámka:**

Použijte prosím standardní napájecí adaptér DC5V. Adaptér pro rychlé nabíjení se nedoporučuje, protože může poškodit baterii.

 $\Box$ <sup>'</sup> se zobrazí v pravém horním rohu, když je baterie slabá, aby navrhla nabíjení zařízení.

Vodotěsnou zástrčku USB příliš nenatahujte, aby byla i nadále vodotěsná a prachuvzdorná.

#### **1.3 BUTTON FEATURES**

Cyklonavigace iGS630 má 6 tlačítek s různými funkcemi na různých obrazovkách. Konkrétní funkce těchto tlačítek naleznete v tabulce.

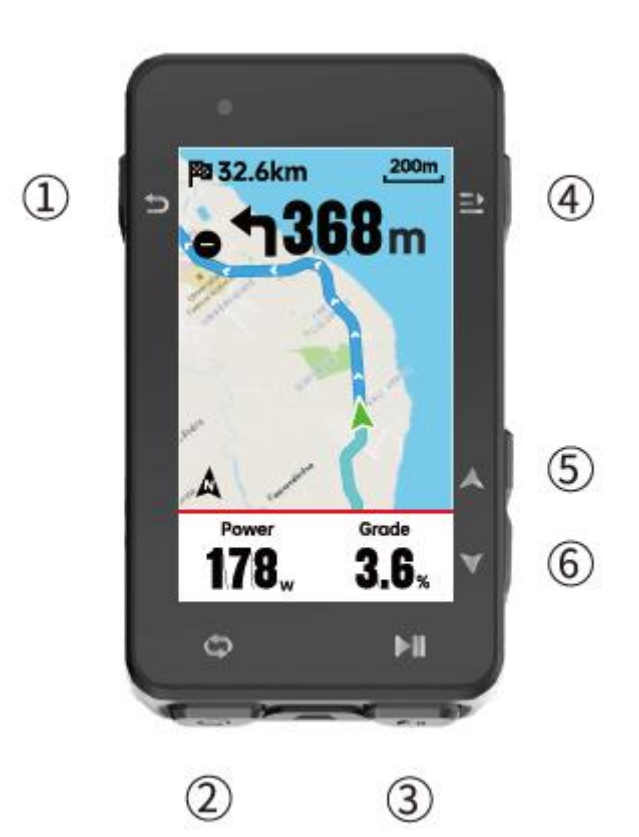

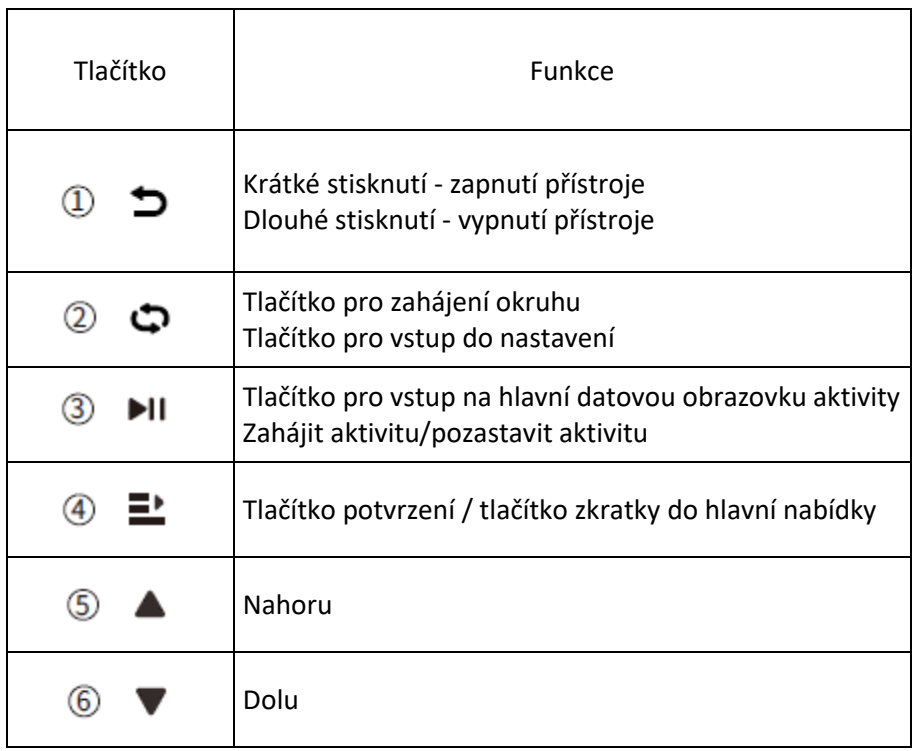

#### **IKONY**

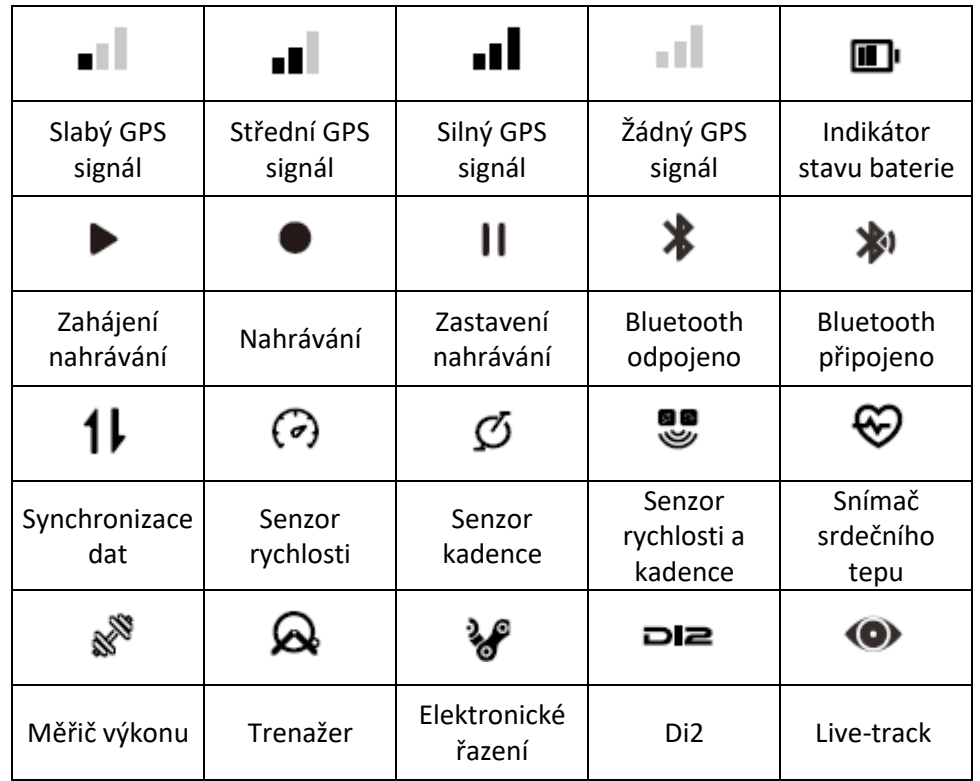

#### **1.4 SPÁROVÁNÍ S CHYTRÝM TELEFONEM**

Spárování smartphonu vám pomůže snáze používat cyklistický počítač. V aplikaci iGPSPORT APP můžete mít bohatší zkušenosti s jejími funkcemi, včetně automatické synchronizace aktivity, konfigurace počítače na kole, upozornění, správy senzorů, sledování, firmwaru, aktualizace a tak dále.

Vezměte prosím na vědomí, že ke spárování smartphonu musíte postupovat podle pokynů v aplikaci IGPSPORT APP, nikoli v nastavení Bluetooth vašeho smartphonu. Ujistěte se, že je váš smartphone připojen k síti a Bluetooth je zapnutý.

Stáhněte si aplikaci iGPSport APP z AppStore nebo Google Play.

Pro uživatele systému Android: Ujistěte se, že aplikace iGPSPORT APP má povolen přístup k lokalizačním službám.

#### **První spárování**

1) Otevřete aplikaci iGPSPORT APP ve svém smartphonu a přihlaste se pomocí svého účtu iGPSPORT. 2) Umístěte cyklistický počítač do blízkosti smartphonu, na domovské stránce v APP zadejte "My Status" nebo v cyklonavigaci "Device management". Klikněte na "Add Device", vyberte cyklopočítač a poté váš smartphone automaticky vyhledá "iGS 630". Vyberte jej a klikněte na "Connect" a spárování se spustí

3) Když se na vašem zařízení zobrazí výzva "Bluetooth Pairing request", kliknutím na "Pair" přijměte požadavek.

4) Po úspěšném spárování se cyklocomputer zobrazí v seznamu zařízení.

5) Po úspěšném spárování se v aplikaci iGPSPORT APP zobrazí výzva k nastavení zařízení na vašem smartphonu. Dokončete nastavení a klikněte na "Save and Syn", poté se nastavení synchronizuje se zařízením.

Pokud se párování podaří, zařízení a smartphone se automaticky propojí přes Bluetooth; pokud selže, můžete zkusit restartovat Bluetooth smartphonu, IGPSPORT APP nebo cyklistický počítač pro opětovné spárování.

#### **Odstranění spárovaného telefonu**

Pokud chcete spárovat cyklonavigaci s jiným smartphonem, nejprve odstraňte aktuální párování: 1. Přejděte do "Settings" > "Pair phone" a zde nalezte spárovaná zařízení

2. Vyberte zařízení, které chcete odpárovat. Vyberte "Unpair" a klikněte na tlačítko pro potvrzení  $\Xi^*$ odpárování.

3. Po dokončení se na stavovém řádku zobrazí ikona stavu nespárování Bluetooth.

#### **Poznámka:**

Neprovádějte operace párování a odpárování často.

#### **1.5 AKTUALIZACE FIRMWARE**

Aby bylo vaše zařízeno aktuální a fungovalo co nejlépe, je důležité zajistit, aby byl firmware aktualizován, jakmile budou k dispozici nové verze. Provedení aktualizace firmwaru může zlepšit fungování cyklonavigace, přidat nové funkcí, vylepšit stávající funkcí nebo opravit chyby. Díky aktualizacím firmwaru nepřijdete o žádná data.

Před zahájením aktualizace se prosím ujistěte, že data o aktivitě iGS630 byla synchronizována s účtem iGPSPORT, abyste předešli riziku ztráty dat, a zároveň se ujistěte, že je cyklonavigace dostatečně nabita a signál Bluetooth a datové síťě jsou stabilní.

Otevřete aplikaci iGPSPORT APP > Device > Firmware update → zde můžete zkontrolovat, zda je k dispozici nejnovější verze a návod k jejími stažení.

V závislosti na připojení signálu Bluetooth může aktualizace firmwaru trvat 20 minut, buďte prosím trpěliví.

#### **1.6 INSTALACE STADNARDNÍHO DRŽÁKU**

Pomocí přiložených gumiček připevněte standardní držák na kolo k představci kola.

1) Umístěte pryžový kotouč na zadní stranu standardního držáku na kolo.

2) Vyberte vhodnou polohu na představci kola pro umístění pryžového kotouče a standardního držáku na kolo.

3) Použijte dvě gumičky k obejití představce kola, respektive, zasuňte přezku držáku na kolo a upevněte ji na představec kola.

4) Zarovnejte výstupky na zadní straně zařízení se standardními otvory pro držák na kolo.

5) Umístěte cyklonavigace na základnu a otočte jej o 90 stupňů.

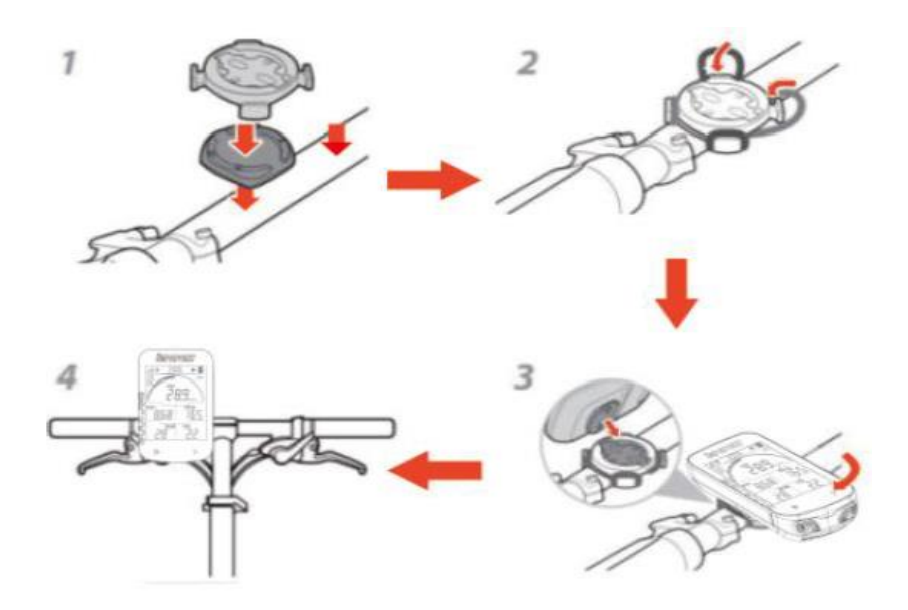

#### **Poznámka:**

• K instalaci cyklonavigace můžete také použít držák na kolo (iGPSPORT M80/S80).

• Doporučuje se používat oficiální standardní držák na kolo nebo předsunutý držák na kolo iGPSPORT, aby nedošlo k poškození bajonetu cyklistického počítače.

#### **2. JDEME SE PROJET**

#### **2.1. PŘÍPRAVA PŘED JÍZDOU**

Před jízdou musíte počkat, až BSC300 detekuje váš satelitní signál GPS, aby bylo zajištěno, že údaje o trase jízdy jsou přesné. Chcete-li přijímat satelitní signály GPS, jděte ven a držte se dál od vysokých budov a vysokých stromů. Udržujte BSC300 v klidu s displejem nahoru a nedotýkejte se BSC300 při hledání signálu GPS.

Pokud jste spárovali volitelný senzor s BSC300, můžete probudit odpovídající senzor, poté se senzory automaticky spárují s BSC300 a BSC300 automaticky začne vyhledávat signály senzoru. BSC300 automaticky používá připojené senzory k měření vašeho srdečního tepu, kadence, výkonu a dalších během vaší jízdy.

Když počet satelitů potřebných pro určování polohy GPS dosáhne minima, ikona GPS se změní na  $\mathbf{H}$ . V tomto okamžiku můžete začít jezdit, ale pro lepší přesnost GPS počkejte, až se ikona GPS změní na nebo **III**. Ikona GPS se změní na **III**, když bylo nalezeno dostatek satelitů pro dobrou přesnost.

Po zjištění všech signálů stiskněte tlačítko **PII** pro vstup na stránku s jízdními daty.

Stisknutím tlačítka **DI**I na stránce s údaji o cyklistice spustíte záznam cyklistické aktivity.

Stisknutím tlačítka  $\bullet$  zahájíte záznam nového okruhu a na zařízení se na 10 sekund zobrazí aktuální údaje o okruhu.

Stisknutím tlačítka nebo  $\Xi$  ručně opustíte vyskakovací okno s údaji o okruhu.

Během jízdy na kole můžete stisknutím tlačítka **PII** pozastavit aktivitu na kole a zastavit záznam času.

Stiskněte  $\Xi$  pro zobrazení možností nabídky, vyberte "SAVE" (uložení jízdy) a stiskněte znovu pro uložení záznamu jízdy.

Po úspěšném uložení cyklistického záznamu zařízení se zobrazí souhrn údajů o jízdě na kole.

Stisknutím tlačítka  $\overline{\bullet}$ zobrazíte souhrn údajů o jízdě (posouvejte nahoru nebo dolů).

#### **2.2. V PRŮBĚHU JÍZDY**

#### **Datové stránky**

Během tréninku můžete přepínat mezi cyklistickými pohledy tlačítkem  $\overline{\bullet}$ . Vezměte prosím na vědomí, že zobrazení dat a informací o jízdě závisí na zvoleném jízdním režimu a vašich úpravách obsahu stránky pro vybraný režim.

Na iGS630 a v iGPSPORT APP můžete provést specifická nastavení stránky pro různé jízdní režimy. Pro každý režim aktivity můžete nastavit vlastní datová pole a vybrat si data, která chcete během jízdy vidět.

#### **Zobrazení stavové stránky:**

Během jízdy můžete přejít na stavovou stránku pomocí tlačítka  $\Box$  . Na stavové stránce jsou základní informace, jako je výkon baterie, časy východu a západu slunce, nadm. výška atd. Můžete si zobrazit informace o senzorech, jasu a režimu jízdy.

#### **Nabídka zkratek**

#### • **Nastavení datového pole**

Během jízdy můžete stisknutím  $\Xi^*$  otevřít nabídku a získat přístup k funkcím, jako je vzhled stránky s údaji o jízdě, datová pole a kalibrace nadmořské výšky.

#### • **Nastavení režimu jízdy**

Přejděte na stránku aktuálního jízdního režimu, můžete rychle nastavit aktuální režim, zkontrolovat jízdní režim pro podrobnosti.

**O nadmořské výšce:** vestavěný barometr pokrývá výpočet nadmořské výšky, stoupání a klesání. Barometr může měřit nadmořskou výšku převedením naměřeného tlaku vzduchu na hodnotu nadmořské výšky. Stoupání a klesání jsou zobrazeny v metrech/stopách.

V prvních několika minutách jízdy se tlak vzduchu automaticky zkalibruje pomocí GPS. Na začátku jízdy je kalibrace nadmořské výšky založena pouze na barometru, ale tlak vzduchu nemusí být za určitých podmínek přesný. Nadmořská výška bude po kalibraci opravena, takže jakékoli nepřesné údaje před jízdou budou později automaticky opraveny. Po dokončení jízdy a synchronizaci dat lze vidět opravená data zobrazit v aplikaci.

#### Poznámka:

Bláto nebo nečistoty na zařízení mohou způsobit nepřesné údaje o nadmořské výšce. Zařízení udržujte v čistotě, aby funkce měření nadmořské výšky barometru fungovala správně.

#### **Okruh**

Stiskněte pro manuální zahájení okruhu. Automatické počítání okruhů lze nastavit v aplikaci a to dle vzdálenosti, pozice nebo času. Nastavení dle vzdálenosti zaznamená nový okruh po ujetí předdefinované vzálenosti. Nastavení dle lokace zaznamená nový okruh, jakmile projedete znovu daným bodem. Nastavení dle času zaznamená nový okruh po uběhnutí předdefinovaného času.

#### **Pauza/Stop**

Stisknutím <sup>III</sup> pozastavíte nahrávání jízdy.

Pro pokračování v tréninku stiskněte znovu tlačítko II.

Chcete-li záznam jízdy zastavit, stiskněte klávesu ■ a z vyskakovací nabídky vyberte "SAVE" pro ukončení cyklistické aktivity a její uložení. Jakmile jízdu uložíte, získáte souhrn aktivit pro tuto jízdu přímo z vašeho cyklopočítače.

#### **2.3 PO JÍZDĚ**

Hned po jízdě získáte přehled vaší aktivity na cyklopočítači. Podrobnější data a grafovou analýzu můžete získat na IGPSPORT APP nebo na webu IGPSPORT. Informace zobrazené v souhrnu cyklistické aktivity závisí na datech shromážděných během jízdy na kole.

Na domovské stránce cyklopočítače stiskněte  $\overline{\bullet}$  pro přesun do historie a stiskněte  $\Xi$ -pro zobrazení seznamu nedávných cyklistických aktivit a souhrnné informace o aktivitách.

Můžete zobrazit souhrn aktivit historické aktivity uložený v cyklopočítači. Pomocí vyberte aktivitu, kterou chcete zobrazit, a stisknutím tlačítka  $\Xi$ -otevřete souhrn aktivit.

#### **Zobrazit cyklistická data v APP:**

Po dokončení cyklistické aktivity, pokud je váš mobilní telefon v dosahu Bluetooth, se cyklopočítač automaticky připojí a synchronizuje s IGPSPORT APP (je třeba povolit funkci automatické synchronizace v APP). V APP si můžete prohlédnout jízdní data okamžitě po skončení každého záznamu jízdy. Pomocí IGSPORT APP můžete rychle procházet podrobná data každé cyklistické aktivity a také můžete sdílet své cyklistické aktivity se svými přáteli prostřednictvím IGPSPORT APP.

Chcete-li získat více informací o údajích o své cyklistické aktivitě, můžete také použít web IGPSPORT k analýze všech podrobností vašich záznamů o cvičení, podrobnějšímu zobrazení vašeho výkonu, sledování pokroku směrem k vašim měsíčním tréninkovým cílům a sdílení vašich nejlepších jízd s ostatními.

#### **3. REŽIM JÍZDY**

Cyklistický režim označuje způsoby jízdy na kole, které si můžete vybrat na zařízení. Zařízení má čtyři výchozí režimy. Můžete vytvářet a nastavovat nové režimy podle svých potřeb.

Pro každý režim jízdy na kole můžete provést některá specifická nastavení. Můžete například nastavit vlastní šablonu datové stránky pro každý režim jízdy na kole a vybrat data, která chcete zobrazit (pouze tepovou frekvenci nebo pouze rychlost a vzdálenost) a možnosti, které nejlépe vyhovují vašim tréninkovým potřebám a požadavkům. Zařízení dokáže uložit maximálně 8 druhů cyklistických režimů.

Na domovské stránce vyberte "Cycling mode" a stisknutím  $\Xi^*$  zobrazte možnosti. Vyberte režim a

stisknutím  $\Xi$  zobrazte jeho možnosti.

#### **3.1 POVOLENÍ REŽIMŮ**

Vyberte "Enable" a stiskněte  $\Xi^*$  pro aktivaci tohoto režimu.

#### **3.2. NASTAVENÍ STRÁNEK**

Vyberte "Pages" a stiskněte  $\Xi$  pro vstup do seznamu stránek. Existuje pět vestavěných datových stránek systému.

- Vyberte "Enable" a stiskněte  $\Xi$  pro zobrazení/skrytí. Stiskněte pro ukončení.
- Vyberte "Page Field" a stiskněte  $\Xi^*$  pro zobrazení šablon stránek. Stisknutím tlačítka  $\bullet$

přepnete a získáte živý náhled. Stiskněte pro zrušení a ukončení.

Přejděte na požadovanou stránku a stiskněte pro  $\Xi^*$  uložení a nastavení datových polí.

Stiskněte pro ukončení a uložení šablony.

Při nastavování datových polí stiskněte  $\bullet$  a vyberte jedno, které chcete upravit. Stiskněte  $\Xi$ pro zobrazení podrobností. Stiskněte  $\clubsuit$  pro výběr datového pole, stiskněte  $\Xi$  pro uložení a stiskněte pro ukončení.

• Změnu pořádí stránek lze činit v Nastavení stránky

Vyberte "Upward" a stiskněte  $\Xi$  a poté se tato stránka posune o jedno místo nahoru. Vyberte "Downward" a stiskněte  $\Xi$ a poté se tato stránka posune o jedno místo dolů.

Automatický návrat na domovskou stránku. Vyberte "Home Page" v nastavení stránky vybrané stránky a stisknutím  $\Xi^*$  ji nastavte jako domovskou stránku. Pokud je při jízdě na kole povolen automatický návrat, po zobrazení dalších stránek se automaticky vrátí na domovskou stránku.

#### **3.3 AUTOMATICKÉ FUNKCE**

Vyberte "Automatic Functions" a stisknutím  $\Xi^*$  zobrazte jeho možnosti. Vyberte automatickou funkci a stisknutím  $\Xi$  otevřete a nastavte hodnoty. Stistněte ♥ pro výběr hodnot a poté potvrďte **二 3.4 NASTAVENÍ UPOZORNĚNÍ**  Vyberte "Alerts" a stisknutím  $\Xi^*$  zobrazte jeho možnosti. Vyberte typ upozornění a stisknutím  $\Xi^*$  otevřete a nastavte hodnoty. Stistněte  $\bullet$  pro výběr hodnot a poté potvrďte  $\Xi$ . **3.5 ODSTRANĚNÍ REŽIMU JÍZDY** Vyberte "Delete" a stiskněte  $\Xi$ <sup>t</sup> pro smazání.

**3.6 PŘIDÁNÍ REŽIMU JÍZDY** 

Vyberte "Add new" a stiskněte  $\Xi$ to pro vytvoření nového režimu jízdy.

Můžete vybrat již existující mód a ten poté upravit za účelem vytvoření nového módu.

### **4. NAVIGACE**

Jakmile je funkce navigace iGS630 povolena, zařízení vás vždy povede a stačí se řídit pokyny na obrazovce.

Trasu si můžete naplánovat v aplikaci iGPSPORT APP a poté ji odeslat do zařízení.

Formát GPX lze přímo importovat do aplikace iGPSPORT APP jako navigační trasu.

Stiskněte  $\bigcirc$  pro výběr "Navigace" na domovské stránce a stiskněte  $\Xi^*$  pro zobrazení jejích možností.

#### **4.1 NAVIGACE PO TRASE**

Trasy odeslané z aplikace IGPSPORT APP můžou být zobrazeny v navigačních trasách.

Vyberte "Navigation Routes" and stiskněte  $\Xi^*$  pro zobrazení možností.

Stiskněte  $\triangleq$  pro výběr trasy. Stisknutím  $\Xi$  zobrazíte možností a dalším stisknutím  $\Xi$  zahájíte navigaci.

Po výběru trasy se zobrazí mapová stránku zahrnující přehled trasy a její profil.

#### **4.2 VOLBA ULOŽENÉ TRASY**

Vyberte "Activities" a stiskněte  $\Xi$  pro zobrazení možností.

Pomocí ♦ vyberte aktivitu a stisknutím **zahájíte navigaci.** 

#### **4.3 NAVIGATION OPTIONS**

Během jízdy na kole můžete provádět další operace

- Přiblížení/oddálení mapy,
- Zpět do počátečního bodu: stiskněte  $\Xi$  pro zobrazení možností menu, pomocí vyberte "Back to the Starting Point" and stiskněte  $\Xi$  pro navigaci do počátečního bodu nahrávání.
- Konec navigace po trase trasy: vyberte "Stop the Route" a stiskněte  $\Xi^*$  pro ukončení navigace.

# **5. TRÉNINKY**

Stisknutím vyberte "Workouts" a stisknutím  $\Xi$  zobrazte jeho možnosti.

V aplikaci iGPSPORT APP můžete vytvořit cvičební kurz na základě srdeční frekvence, výkonu, času, vzdálenosti nebo kalorií nebo importovat kurzy z APP Training Peaks (je třeba přiřadit účet Training Peak) a odešlete tato cvičení do zařízení.

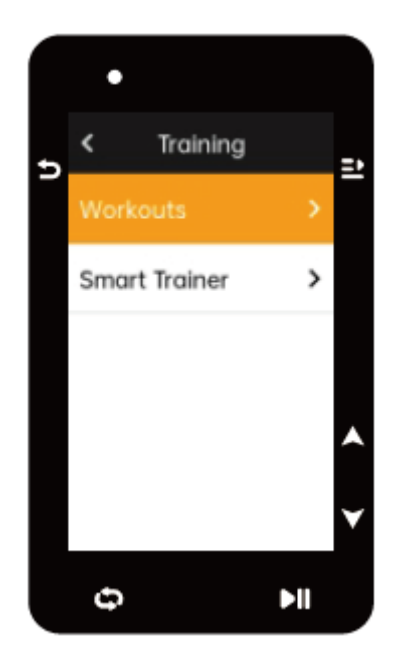

#### **5.1 VÝBĚR PŘEDDEFINOVANÉHO CVÍČENÍ**

Stáhněte si cvičení z iGPSPORT APP.

Stiskněte  $\bullet$  pro výběr cvičebního kurzu, stiskněte pro zobrazení jeho možností a stiskněte pro jeho výběr.

Poté, co zvolíte cvičení, jeho stránka se zobrazí na poslední stránce údajů o cyklistice.

Stisknutím  $\Xi$ <sup>t</sup> spustíte cvičení a časovač aktivity. Stisknutím  $\bigoplus$ na stránce Cvičení zastavíte aktuální krok cvičení a vstoupíte do dalšího.

Stiskněte  $\Xi$  pro zobrazení nabídky, vyberte "Stop Workout" a stiskněte  $\Xi$  pro zastavení cvičení. Stránka cvičení bude skryta o 3 sekundy později.

Po uložení nebo zahození aktivity se cvičení také zastaví.

#### **5.2 UPOZORNĚNÍ**

Pokud trénujete mimo tepovou frekvenci nebo zónu výkonu, kterou jste nastavili, zařízení vás upozorní varováním.

#### 5.3 PŘESTÁVKA/ZASTAVENÍ CVIČENÍ

- 1. Stisknutím zastavíte cvičení.
- 2. Stisknutím II ve cvičení pokračujete.

3. Stiskněte  $\Xi^*$  pro zobrazení menu, vyberrte "Stop Workout Course" and stiskněte  $\Xi^*$  pro zastavení cvičení. Cvičení bude skryto do 3 sekund.

Jakmile je aktivita uložena/smazána, cvičení se zastaví. Po uložení tréninku můžete okamžitě získat souhrn tréninku na zařízení.

#### **5.4 TRENAŽER**

Vyberte "Trainer Mode" a stiskněte  $\Xi^*$  pro zobrazení možností.

Pokud není připojen chytrý trenažer, stiskněte  $\Xi$  pro zobrazení senzorů. Probuďte chytrý trenažer a propojte se zařízením.

Po připojení vyberte "Level" a stiskněte  $\Xi^*$  pro zobrazení možností.

Nastavení cílové síly

Vyberte ...Target Power" a stiskněte  $\Xi$  pro zobrazení stránky s nastavením síly. Odpor bude nastaven podle Vaší rychlosti pro udržení konstatní síly.

Stiskněte ♥ pro výběr cílové výkonu.

Stiskněte **DII** pro začátek/zastavení aktivity.

Stiskněte  $\Xi^*$  pro zobrazení menu a vyberte "Save" pro uložení aktivity.

Jízda na trenažeru podle reálně absolvované aktivity

Vyberte "Follow an Activity" a stiskněte  $\Xi$  pro zobrazení uložených aktivit.

Stiskněte  $\stackrel{\bullet}{\bullet}$  pro výběr aktivity a stiskněte  $\stackrel{\bullet}{=}$  pro zobrazení stránky s jízdními daty. Trenažer zvýší nebo sníží odpor podle nadmořské výšky aktivity

Stisknutím **>II** spustíte nebo zastavíte časovač aktivity.

Stiskněte  $\Xi^*$  pro zobrazení nabídky a vyberte "Save" pro uložení aktivity.

# **6. HISTORIE**

Historie odkazuje na cyklistické aktivity, které ukládáte do zařízení. Můžete si prohlédnout informace o těchto aktivitách, včetně času, vzdálenosti, kalorií, průměrné rychlosti, kol a senzory.

Poznámka:

Staré aktivity budou skryty v případě nedostatečného úložného místa.

Stisknutím  $\bullet$  na domovské stránce vyberte "History" a stiskněte  $\Xi$  pro její zobrazení.

#### **6.1 VŠECHNY AKTIVITY**

Vyberte "History" > "Historical" a stiskněte  $\Xi^*$  pro zobrazení celkové ujeté vzdálenosti, celkového času, celkových nastoupených metrů, maximální rychlosti.

# **7. STAVOVÁ STRÁNKA**

Stiskněte pro zobrazení jeho možností. Na stavové stránce se zobrazí GPS, baterie a stav připojení mezi senzory a smartphonem.

#### 7.1 SENZORY

Vyberte senzory a stiskněte  $\Xi$  pro zobrazení možností. Probuďte senzory poblíž zařízení.

Stisknutím  $\Xi^*$  zobrazíte možnosti přidání senzorů. Zařízení zobrazí všechny hledané senzory.

Stiskněte  $\stackrel{\bullet}{\bullet}$  pro výběr senzoru a stiskněte  $\stackrel{\bullet}{\bullet}$  pro připojení a uložení senzoru.

#### **7.2 POČASÍ**

Na zařízení můžete zobrazit informace o počasí synchronizované aplikací iGPSPORTAPP.

Stisknutím  $\stackrel{\bullet}{\bullet}$  na stavové stránce vyberte "Počasí". Stisknutím  $\stackrel{\bullet}{\bullet}$  zobrazíte podrobnosti a aktualizujete informace podle pokynů.

Po aktualizaci informací o počasí se zobrazí teplota, pravděpodobnost deště, rychlost větru a směr větru.

Stisknutím opustíte stránku s podrobnostmi o počasí a dalším stisknutím otevřete stavovou stránku. Chcete-li tuto funkci aktivovat, musí být na vašem smartphonu nainstalována aplikace iGPSPORT APP pro připojení k zařízení a musí být zapnuty služby určování polohy (iOS) nebo nastavení polohy (Android).

#### **7.3 CHYTRÉ NOTIFIKACE**

Oznámení o hovorech a zprávách na zařízení můžete zobrazit ze zařízení a můžete nastavit možnosti chytrých upozornění prostřednictvím aplikace iGPSPORT APP.

Oznámení o hovorech a zprávách a z aplikací, které jste obdrželi na zařízení, se synchronizují v reálném čase s těmi na vašem smartphonu.

Při přijetí upozornění vás zařízení upozorní vyskakovacím oknem ve spodní části obrazovky. Při příchozím hovoru zařízení zobrazí volajícího a hovor můžete přijmout nebo odmítnout.

Upozornění na chytrém telefonu platí pro iOS a Android. Chcete-li tuto funkci aktivovat, musí být na vašem smartphonu nainstalována aplikace iGPSPORT APP pro připojení k zařízení. Další podrobnosti naleznete v části Párování smartphonu.

Vezměte prosím na vědomí, že pokud je povoleno upozornění smartphonu, spotřeba baterie zařízení a smartphonu bude rychlejší, protože Bluetooth je neustále zapnutý.

# **8. NASTAVENÍ**

Stisknutím na domovské stránce zobrazíte její možnosti.

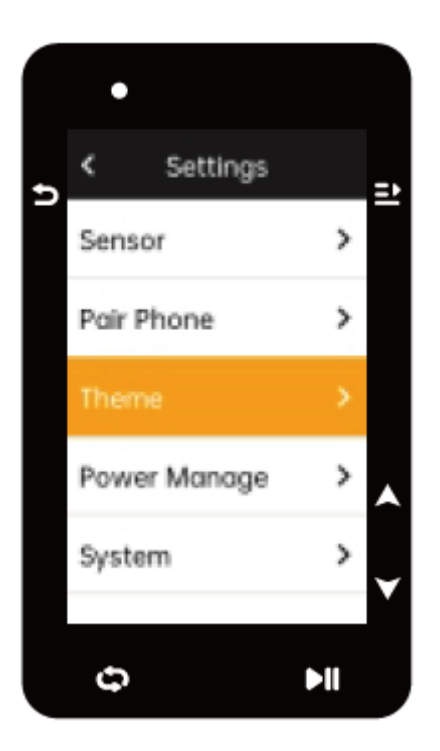

#### **8.1 SENZORY**

iGS630 lze spárovat se senzory podporujícími ANT+ a Bluetooth protokoly, včetně monitorů srdečního tepu, senzorů kadence, senzorů rychlosti, měřičů výkonu, smart.

Trenéři a řazení. Konkrétní snímače třetích stran, které jsou kompatibilní se zařízením, podléhají skutečnému stavu připojení.

#### **Spárování senzorů**

Před párováním se ujistěte, že snímač (monitor srdeční frekvence, snímač kadence, snímač rychlosti nebo měřič výkonu třetí strany) byl správně nainstalován. Další informace o instalaci naleznete v uživatelské příručce. Doporučuje se zkontrolovat ID každého odesílatele, abyste našli toho správného v seznamu.

1) Jděte do "Setting" > "Sensorů > "Add a Sensor" and stiskněte "Confirm" na zařízení 2) Zařízení začne vyhledávat senzory

**Senzor kadence:** otáčejte rameny klik pro probuzení senzoru. Blikající červené světlo znamená, že senzor je aktivován.

**Senzor rychlosti:** otočte kolem, abyste probudili senzor. Blikající červené světlo znamená, že senzor je aktivován.

**Měřič výkonu třetí strany:** otáčejte rameny klik, abyste probudili odesílatele.

3) Když je senzor nalezen, zobrazí se číslo modelu a ID. Vyberte snímač, který chcete připojit, a

stisknutím  $\Xi$  zahajte párování.

4) Po úspěšném spárování bude senzor v seznamu senzorů.

#### Poznámka:

Před párováním se ujistěte, že je senzor probuzen. Senzor se probudí automaticky se připojí k zařízení, pokud bylo s ním úspěšně spárováno.

#### **Nastavení senzorů:**

Senzor je potřeba nastavit tak, aby bylo zajištěno jeho správné použití a přesné měření senzoru. Způsob nastavení je následující: vyberte připojený senzor, stisknutím otevřete nabídku a vyberte data, která chcete nastavit.

- **Velikost kola:** pokud chcete spárovat se snímačem rychlosti, musíte nastavit velikost kola. Vyberte snímač rychlosti, stiskněte Potvrdit a vyberte průměr kola pro nastavení velikosti kola. Způsob nastavení se může odkazovat na dodatek Parametry společného průměru kola.
- **Délka kliky:** nastavte délku kliky v milimetrech.
- **Kalibrace měřiče výkonu**: nejprve otočte klikami, abyste probudili senzor; za druhé vyberte v nabídce Power Calibration; za třetí, zkalibrujte měřič výkonu podle pokynů na obrazovce.

#### **Odstranění senzorů**

Vyberte uložený senzor a stisknutím  $\Xi^*$  zobrazte jeho možnosti. Chcete-li tento senzor odstranit, vyberte možnost "Forget".

#### **8.2 SPÁROVÁNÍ S CHYTRÝM TELEFONEM**

Připojte zařízení k Bluetooth. Po připojení můžete používat funkce připojení Bluetooth, včetně nahrávání aktivit do iGPSPORT APP, chytrých upozornění, zabezpečení a sledování a dalších.

U spárovaného zařízení můžete zrušit párování volbou "Unpair", stisknutím  $\Xi^*$  jej odpojíte od mobilního telefonu a po úspěšném odpojení se zařízení restartuje.

#### **8.3 BAREVNÝ MOTIV**

Zařízení podporuje více barev motivů. Můžete si vybrat motiv podle svého potřeba.

Vyberte "Theme" a stisknutím  $\Xi^*$  zobrazte jeho možnosti.

Vyberte "Desktop Style" a stisknutím  $\Xi$  vyberte ten, který se vám líbí.

Vyberte "Barva motivu" a stisknutím  $\Xi^*$  vyberte tu, která se vám líbí.

Vyberte "Tmavý režim" a stisknutím  $\Xi$  zobrazte jeho možnosti.

Vyberte režim a stiskněte  $\Xi^*$  pro uložit a odejít.

#### **8.4 ULOŽENÍ A TRACKING**

Umožněte přátelům a rodině sledovat vaše aktivity v reálném čase.

Vyberte " Tracking " a stisknutím  $\Xi$  povolte/zrušte Sledování.

#### **8.5 REŽIM ÚSPORY BATERIE**

Režim úspory baterie může prodloužit dobu používání baterie, ale snížit přesnost údajů o aktivitě.

Pokud je aktivován režim úspory baterie, zařízení změní frekvenci záznamu polohy GPS a dat ze senzorů, aby se prodloužila doba používání. Tato nastavení mohou zlepšit míru využití baterie a získat více času při dlouhé procházce nebo při slabé baterii.

GPS v režimu úspory baterie bude zaznamenávat polohy a data ze senzorů s nižší frekvencí. Poznámka: když časovač aktivity funguje, záznam historie je v režimu úspory baterie.

#### **SPUŠTĚNÍ REŽIMU ÚSPORY BATERIE**

Vyberte "Power Manage" a stisknutím  $\Xi^*$  zobrazte jeho možnosti.

Přejděte do Settings > Power Manage > Battery Save Mode > On

Vyberte "probudit obrazovku při varování během aktivity".

#### **Poznámka:**

Pro lepší zážitek byste měli zavřít režim úspory baterie a nabít zařízení.

#### **Auto-spánek**

Setting > Battery Save > Auto Sleep. Pro povolení/zrušení stiskněte = enable/disable

Automatické vypnutí

Settings > Battery Save Setting > Auto Power Off a stiskněte pro povolení/zrušení stiskněte enable/disable.

#### **8.5 NASTAVENÍ SYSTÉMU**

Vyberte "System setting" a stisknutím  $\Xi^*$  zobrazte jeho možnosti.

#### **Jazyk**

Zařízení podporuje více jazyků. Můžete si vybrat jazyk podle svých potřeb.

Vyberte "Language" a stisknutím  $\Xi$  zobrazte jeho možnosti.

Stiskněte  $\bullet$  pro výběr jazyka a stiskněte  $\Xi$  pro uložení a ukončení.

#### **Podsvícení**

Vyberte "Backlight" a stiskněte  $\Xi$  pro zobrazení jeho možností.

Vyberte "Backlight>Brightness>Auto" a zapněte/vypněte stisknutím  $\Xi$ turn on/turn off.

*Pokud je zapnuté automatické podsvícení, zařízení automaticky upraví podsvícení a barvy podle jasu světla.*

Vyberte "Mode" a stiskněte  $\Xi^*$  pro tmavý režim. Vyberte režim a stiskněte  $\Xi^*$  pro uložení a ukončení.

Vyberte "Backlight Time" a stisknutím  $\Xi$  zobrazte jeho možnosti. Vyberte čas a stiskněte  $\Xi$  pro uložení a ukončení.

Vyberte "Brightness" a stisknutím  $\Xi$  zobrazte jeho možnosti.

Vyberte požadovaný jas a stiskněte  $\Xi$  pro uložení a ukončení.

#### **GPS mód**

Vestavěná GPS v zařízení poskytuje údaje o rychlosti, vzdálenosti a převýšení pro outdoorové cyklistické aktivity. Kromě GPS pro vás existují další satelitní navigační systémy.

Výběr GPS zvolíte v "Settings" > "Battery Save" > GPS Mode, a zde zvolte  $\Xi^*$  . Máte na výběr GPS+Beidou,GPS+Beidou+GAL,GPS+GAL+GLONASS+QZSS,GPS+GAL+Beidou+QZSS.

Výchozí nastavení je GPS+Beidou.

Vyberte režim GPS **a** stiskněte pro uložení a ukončení.

#### **Zvuky tlačítek**

Vyberte "Key Tones" and press  $\Xi^*$  to open/close it.

#### **Čas:**

Vyberte "Time" a stiskněte  $\Xi$  pro zobrazení jeho možností.

Vyberte "Time Format" a stiskněte  $\Xi$  pro zobrazení jeho možností.

Stiskněte  $\overline{\bullet}$  pro výběr časového formátu (24-Hour/12-Hour) a stiskněte ... pro uložení a ukončení.

Vyberte "Time-zone" a stiskněte  $\Xi$  pro zobrazení jeho možností.

Stiskněte  $\bullet$  pro výběr dřívější části časového pásma a stiskněte  $\Xi$  pro uložení a ukončení.

Stiskněte  $\bullet$  pro výběr druhé části časového pásma a stiskněte  $\Xi$  pro uložení a ukončení.

#### **Jednotky**

Můžete upravit jednotky pro vzdálenost/rychlost, nadmořskou výšku, teplotu, formát času a formát data.

Vyberte "Distance" a stiskněte  $\Xi^*$  pro zobrazení jeho možností. Stiskněte  $\overline{\bullet}$  pro výběr jednotky vzdálenosti a stiskněte  $\Xi$  pro uložení a ukončení. Vyberte "Elevation/VAM" a stiskněte  $\Xi$  pro zobrazení jeho možností. Stiskněte  $\bullet$  pro výběr jednotky nadmořské výšky a stiskněte  $\Xi^*$  pro uložení a ukončení. Vyberte "Teplota" a stisknutím  $\Xi$  zobrazte její možnosti. Stiskněte  $\bullet$  pro výběr jednotky teploty a stiskněte  $\Xi$  pro uložení a ukončení.

#### **Restart**

Vvberte "Reset" a stiskněte  $\Xi$  pro zobrazení jeho možností.

Výběrem možnosti "Reset" se obnoví výchozí hodnoty a profily aktivit, ale historie se nesmaže.

Výběrem možnosti "Deleting All" se obnoví výchozí hodnoty a profily aktivit a historie bude smazána.

#### Poznámka:

Smazáním všech se obnoví výchozí hodnoty, opraví se Bluetooth, vymažou se všechna data a počítadlo kilometrů. Proto se doporučuje zapnout automatickou synchronizaci v iGPSPORT APP (Zařízení > Automatická synchronizace), abyste si uložili svá osobní data.

#### **Nastavení zařízení**

Pokud máte problémy s používáním zařízení, můžete jej zkusit restartovat. Restartováním se nevymažou žádná nastavení ani osobní údaje.

Dlouhým stisknutím zařízení vypnete a dalším stisknutím jej restartujete.

#### **O zařízení**

Vyberte "About" a stiskněte  $\Xi^*$  pro zobrazení možností.

Můžete zobrazit informace o zařízení, jako je sériové číslo, verze softwaru a upozornění na autorská práva.

# **9. EXPORT DAT**

Vypněte zařízení a připojte jej pomocí USB kabelu se stolním počítačem/tabletem či notebookem. Po připojení nalezněte složku IGPSPORT > Activities folder. Zde můžete kopírovat a exportovat Fit složky jednotlivých aktivit.

# **10. iGPSport aplikace**

V aplikaci iGPSSPORT APP můžete spravovat své zařízení, zobrazovat okamžitou vizuální interpretaci dat cvičení a také být schopni plánovat trénink, navigovat trasy nebo komunikovat s ostatními cyklisty v aplikaci.

#### **Osobní nastavení**

Je důležité přesně nastavit vaše fyzické údaje, zejména při nastavování vaší hmotnosti, výšky, data narození a pohlaví, protože tyto faktory mohou ovlivnit přesnost měření, jako jsou limity zón tepové frekvence a spalování kalorií.

V používaných nastaveních si budete moci nastavit váhu, výšku, datum narození, pohlaví, cíl měsíční tréninkové aktivity, maximální tepovou frekvenci, klidovou tepovou frekvenci, FTP atd. Pokud znáte aktuální maximální tepovou frekvenci, nastavte si maximální tepovou frekvenci. Když tuto hodnotu nastavíte poprvé, zobrazí se jako výchozí nastavení předpokládaná maximální hodnota srdeční frekvence založená na věku (220 – věk).

#### **Tréninkové údaje**

S aplikací iGPSSPORT můžete snadno přistupovat k datům z minulých a plánovaných cyklistických aktivit a také vytvářet nové tréninkové cíle.

Získejte rychlý přehled o své cyklistické aktivitě a okamžitě analyzujte podrobná souhrnná data, grafické záznamy a jednotlivé podrobné údaje o vašem výkonu. Prohlédněte si své protokoly cyklistické aktivity a statistické analýzy v Aktivitě. Můžete také uchovávat statistiky údajů o vaší aktivitě v různých časových cyklech.

#### **Nastavení zařízení**

V aplikaci IGPSPORT APP můžete na zařízení nastavit různé funkce, včetně přidávání, úprav, povolení zobrazení datové stránky, nastavení automatických možností a funkcí upozornění.

#### **Sdílejte s ostatními**

S funkcí sdílení obrázků aplikace IGPSSPORT můžete sdílet obrázky s vašimi tréninkovými daty na nejpopulárnějších kanálech sociálních médií, jako je Facebook a Instagram. Můžete sdílet stávající fotografie nebo pořídit nové a přizpůsobit je svým tréninkovým datům. Pokud máte během tréninku záznamy GPS, můžete také sdílet snímky svých zkušebních tras.

#### **11. ROZMĚR KOL**

Nastavení velikosti kol je předpokladem pro správné zobrazení informací o jízdě na kole. Velikost kol jízdního kola lze určit dvěma způsoby:

#### **Způsob 1**

- Ručně změřte kola, abyste získali co nejpřesnější výsledky.
- Označte ventilek jako místo, kde se kolo dotýká země. Nakreslete na zem čáru, která tento bod označí. Kolo se pohybuje vpřed o celý kruh na rovném povrchu. Pneumatiky by měly být kolmo k zemi. Nakreslete další čáru na zem u ventilku, abyste označili úplné otočení kola. Změřte vzdálenost mezi dvěma čarami

#### Způsob 2

• Podívejte se na průměr (v palcích nebo ETRTO) vytištěný na kole. Přiřaďte jej k velikosti kola v milimetrech v pravém sloupci tabulky.

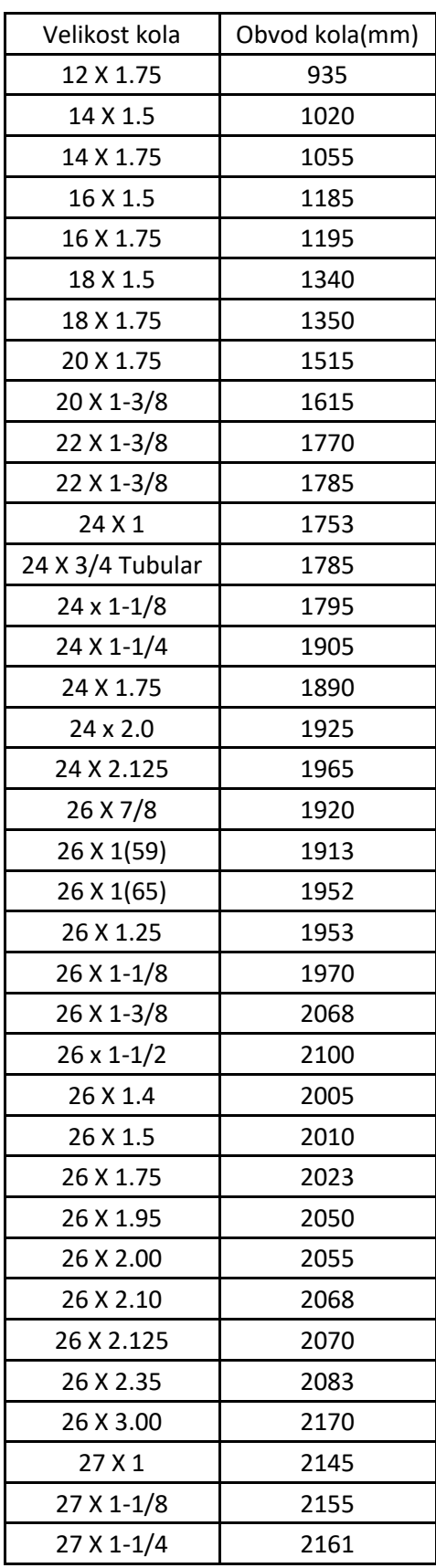

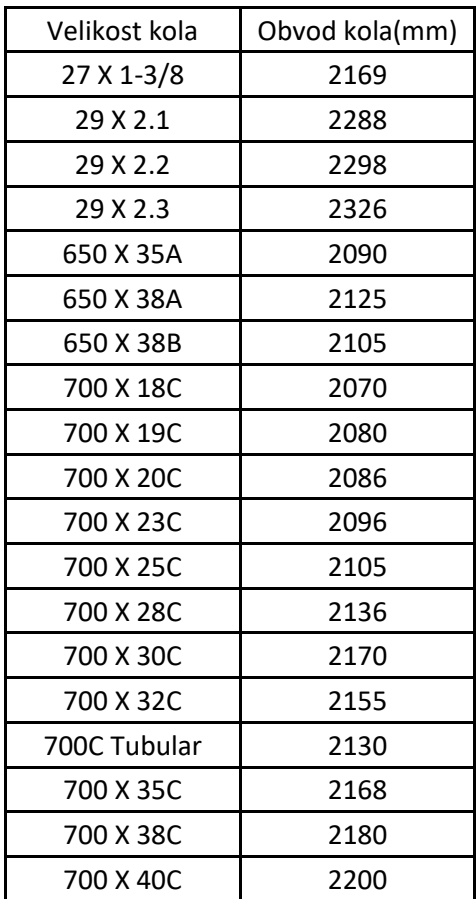

# **12. CYKLISTICKÁ DATA**

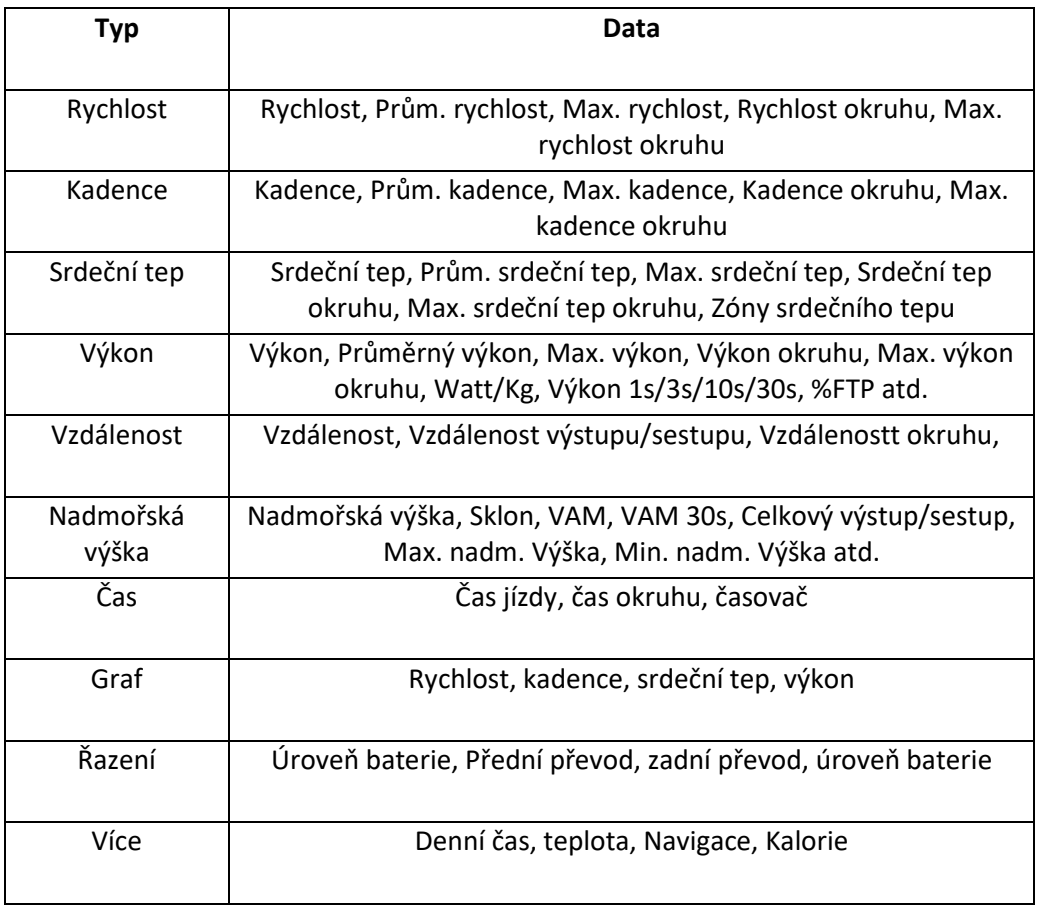

# **15. KONTAKTUJTE NÁS**

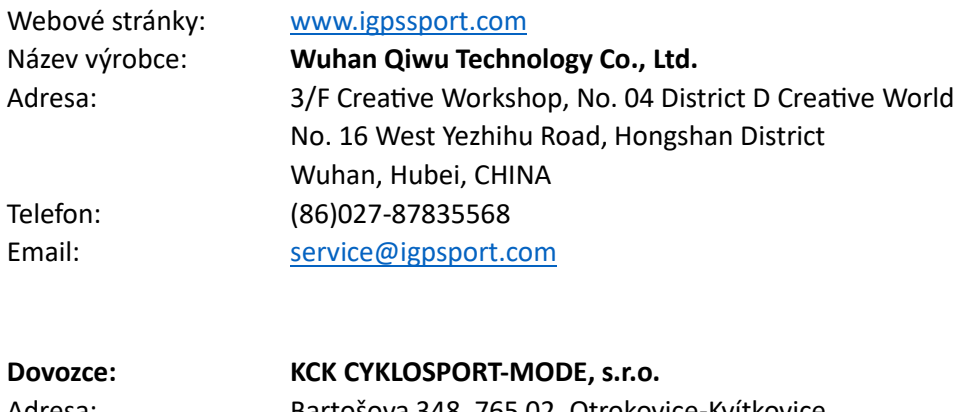

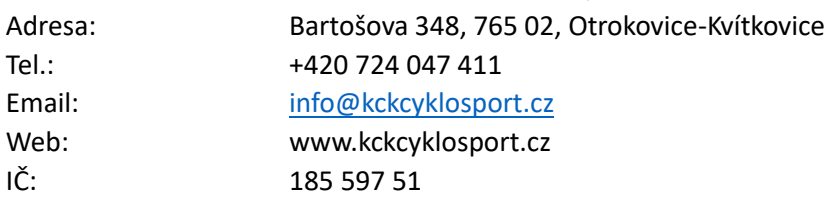

#### **Disclaimer**

Tato uživatelská příručka je určena pouze pro uživatele. Pokud se obsah nebo kroky liší od funkcí samotného zařízení, má přednost zařízení a společnost Wuha Qiwu Technology Co., Ltd. neposkytne žádné upozornění.

**Autorská práva patří společnosti Wuhan Qiwu Technology Co., Ltd.**

# **iGPSPORT**